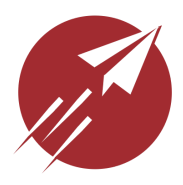

# FlightBox Pro v3 User Guide

Copyright 2023, Falken Avionics

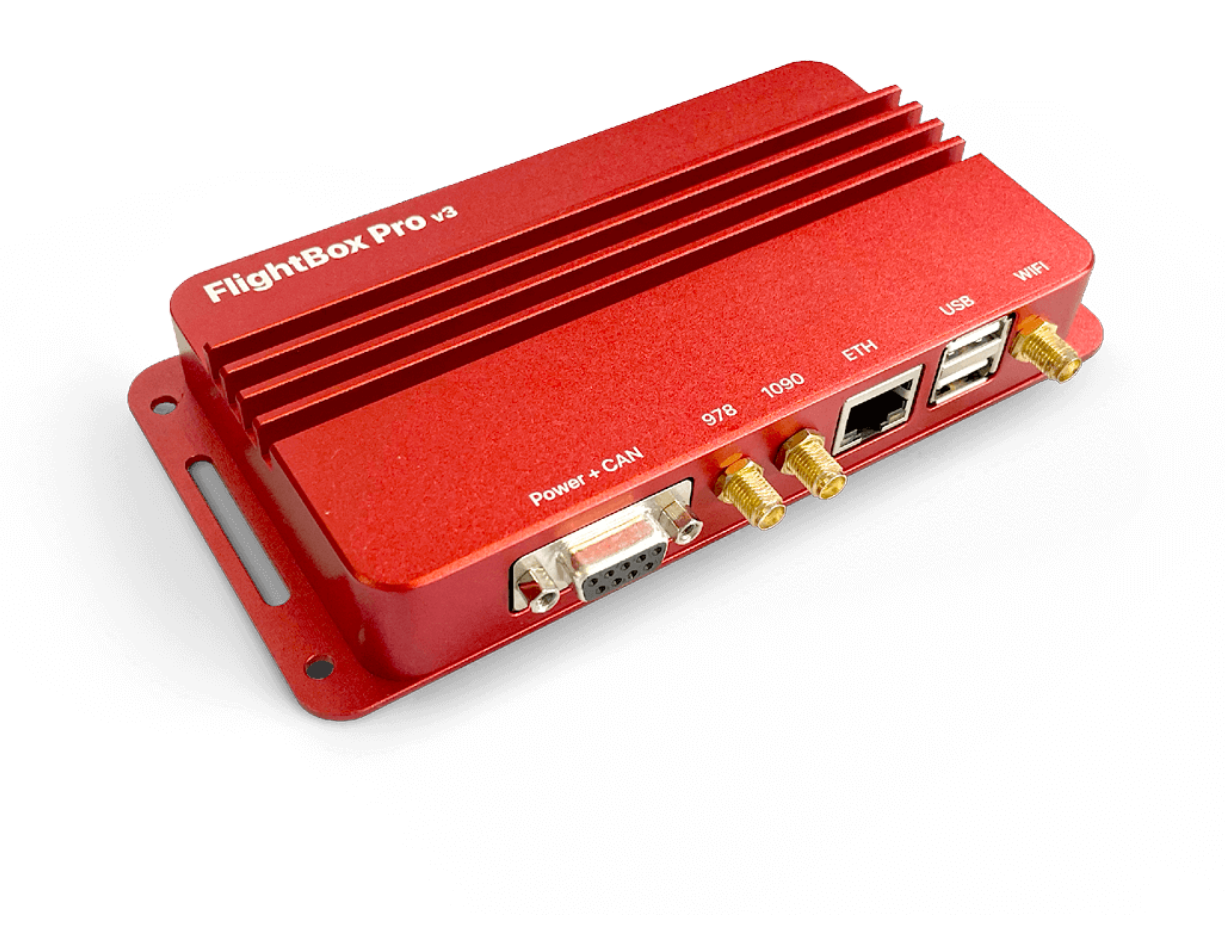

All Rights Reserved

Table Of Contents [Quick](#page-4-0) Start Welcome To [FlightBox](#page-5-0) Pro How It [Works](#page-5-1) **[Getting](#page-5-2) Help** Most [Important](#page-6-0) Things To Know Part 1: Using Your [FlightBox](#page-7-0) **[Overview](#page-7-1)** [Connecting](#page-7-2) To FlightBox Verifying [Connectivity](#page-8-0) Verifying With The [FlightBox](#page-8-1) Web Interface [Troubleshooting](#page-9-0) Connection Issues Using FlightBox With EFB [Applications](#page-9-1) **[Aerovie](#page-9-2) [Configuration](#page-9-3) Verifying [Operation](#page-9-4)** [App-Specific](#page-10-0) Quirks **App [Settings](#page-10-1)** [Avare](#page-10-2) **[Configuration](#page-10-3)** Verifying [Operation](#page-10-4) [App-Specific](#page-11-0) Quirks App [Settings](#page-11-1) [Droid](#page-11-2) EFB **[Configuration](#page-11-3) Verifying [Operation](#page-11-4) [ForeFlight](#page-11-5) [Configuration](#page-11-6)** Verifying [Operation](#page-12-0) [App-Specific](#page-12-1) Quirks App [Settings](#page-12-2) iFly [GPS](#page-13-0) **[Configuration](#page-13-1) Verifying [Operation](#page-13-2)** [App-Specific](#page-13-3) Quirks **App [Settings](#page-14-0)** Part 2: [FlightBox](#page-15-0) and ADS-B **ADS-B [Glossary](#page-15-1)** ADS-B Traffic [Demystified](#page-17-0)

**Direct [ADS-B](#page-17-1) Traffic** [ADS-R](#page-17-2) Traffic **TIS-B [Traffic](#page-17-3) Traffic [Display](#page-18-0)** ADS-B Traffic [Ghosts](#page-18-1) ADS-B [Weather](#page-19-0) Basics [Appendix](#page-20-0) A: The FlightBox Web Interface Part 3: [Warranty](#page-20-1) Falken [Avionics](#page-20-2) Sales and Return Policy **[Shipping](#page-21-0) [Returns](#page-21-1) [Availability](#page-21-2)** End User [Customers](#page-22-0) **[Hardware](#page-22-1) Product Warranty** 

#### THIS PAGE LEFT INTENTIONALLY BLANK

## <span id="page-4-0"></span>Quick Start

If correctly installed, FlightBox Pro requires very little in the way of setup. To use your FlightBox Pro:

- 1. Power the FlightBox Pro. Allow 60 seconds for it to boot up.
- 2. From your tablet or smartphone, connect to the wifi access point created by your FlightBox. It will appear as "FlightBox-XXXXXXXXXX" (where the "XXXXXXX" value is the unique identifier for your system).
- 3. Launch your preferred EFB application.

Some EFB applications require no additional steps to enable ADS-B and GPS data from FlightBox. Others require some minimal configuration. Refer to the EFB-specific instructions below or to your EFB application vendor's user guide or website for assistance. Note that the instructions may refer to either "FlightBox" or "Stratux" - either option will work.

## <span id="page-5-0"></span>Welcome To FlightBox Pro

Thanks again for purchasing a FlightBox Pro ADS-B receiver. FlightBox is the value leader in ADS-B receivers and is currently being used by over 1000 pilots around the world. We hope you enjoy using your FlightBox. If you have any questions, comments, or suggestions, please contact us.

### <span id="page-5-1"></span>How It Works

**Step 1:** FlightBox Pro receives ADS-B data broadcasts from the network of FAA ground towers and from aircraft equipped with ADS-B Out.

**Step 2:** FlightBox converts the ADS-B data into an industry standard format called GDL-90 that virtually all Electronic Flight Bag (EFB) applications, Electronic Flight Information Systems (EFIS), and Multi-Function Displays (MFD) can understand and display.

**Step 3:** FlightBox forwards the data to your iPad or over a Wifi connection.

<span id="page-5-2"></span>There is very little setup to FlightBox. Just power it up, connect to it, and launch your EFB app.

## Getting Help

If you find that you need help with your FlightBox, please start by reviewing the [Frequently](https://www.openflightsolutions.com/flightbox/flightbox-faq/) Asked [Questions](https://www.openflightsolutions.com/flightbox/flightbox-faq/) and [Troubleshooting](https://www.openflightsolutions.com/flightbox/flightbox-troubleshooting/) guides on our website.

Falken Avionics offers a growing library of video tutorials on our website. You can find them under [Support.](https://www.openflightsolutions.com/support/)

For all technical support issues, please email: support@falkenavionics.com. You may also call or text us at (816) 336-9447. Please note that email is generally the best option. When contacting support, please provide:

- 1. The version of the FlightBox Pro software you are running. This is available from the web interface.
- 2. The name and version of the EFB app or EFIS that you are using
- 3. The type and power rating of the power supply you are using
- 4. A detailed description of the issue you are experiencing

## <span id="page-6-0"></span>Most Important Things To Know

Here are a few things that you should know to get the most out of your FlightBox:

- 1. You will typically not get weather data or other FIS-B services on the ground unless you happen to be very close (typically less than two miles) to an FAA ground tower. You will start to receive these services when your aircraft is high enough to establish a line-of-sight link to one or more towers.
- 2. ADS-B traffic is advisory only and does not display 100% of the traffic in your vicinity. You are still responsible for seeing and avoiding traffic.
- 3. ADS-B weather is not truly "real-time" and can be delayed by as much as 15 minutes. Do not attempt to use ADS-B weather data for short term tactical decisions. In a rapidly changing weather scenario you could wind up in the wrong place at the wrong time.
- 4. Aviate. Navigate. Communicate. Then ADS-B. In that order.

## <span id="page-7-0"></span>Part 1: Using Your FlightBox

### <span id="page-7-1"></span>**Overview**

<span id="page-7-2"></span>This section covers the basics of using your FlightBox ADS-B receiver.

## Connecting To FlightBox

Tablets and smartphones connect with FlightBox using Wifi<sup>1</sup>. The FlightBox creates an access point (also known as a "hotspot") to which your mobile device connects. You will need to connect your device to the FlightBox network in the same way you connect with your home router or a coffee shop network.

✈ **PRO TIP:** FlightBox does *not* connect your mobile device to the Internet. If your device has a cellular data connection (3G / 4G / LTE) you will generally still be able to access websites and other Internet data while connected to the FlightBox wifi network. If it does not have cellular data service you will only be able to receive ADS-B data while connected to the FlightBox wifi network.

#### Connecting From iOS

- 1. Open the Settings application.
- 2. Select the Wifi option from the menu.
- 3. From the "Choose A New Network" list, select the FlightBox network.
- 4. Verify that the FlightBox-XXXXXXX<sup>2</sup> network moves to the top and that there is a check mark next to the name.

<sup>&</sup>lt;sup>1</sup> FlightBox does not use Bluetooth.

 $2$  The SSID (wifi network name) will end in a unique ID.

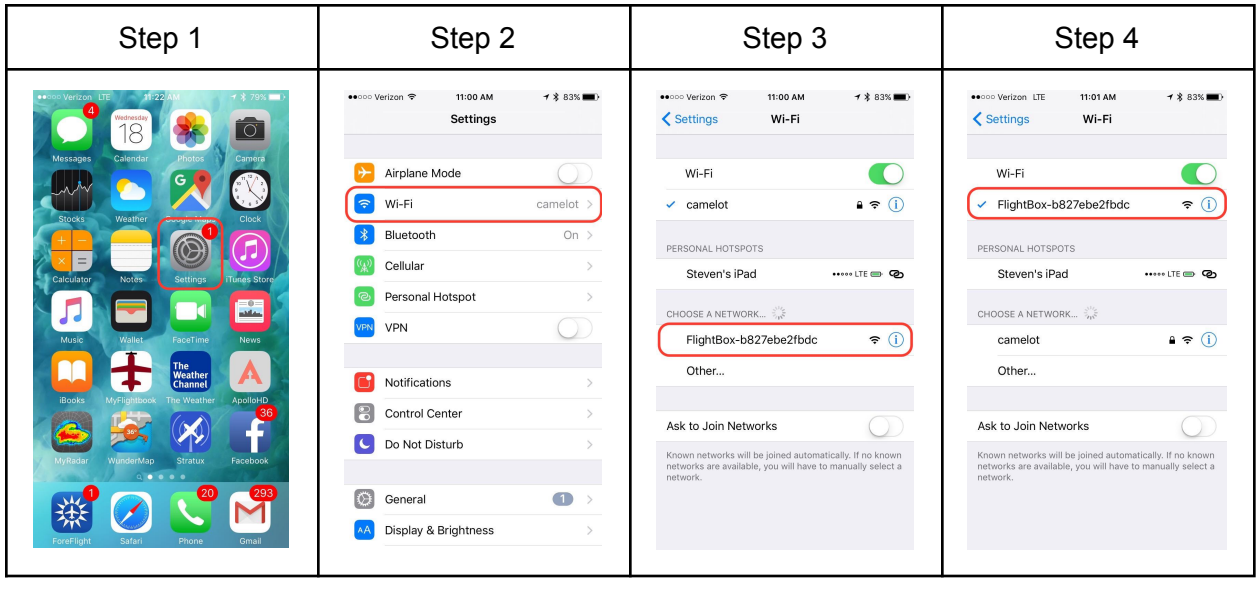

Connecting From Android

- 1. Open the Settings application.
- 2. Select the Wifi option from the menu.
- 3. From the list of available networks, select the FlightBox-XXXXXXX network.
- 4. Confirm your selection by tapping "Connect" when prompted.
- 5. Verify that the FlightBox-XXXXXXX network moves to the top and is marked as "Connected"

Your mobile should now be connected to the FlightBox. In the next section you will verify that the connection is working properly.

## <span id="page-8-0"></span>Verifying Connectivity

Before you begin using FlightBox with your EFB application, verify that a connection has been established between your mobile device and the FlightBox. (Note: You only need to do this the first time you use FlightBox.)

### <span id="page-8-1"></span>Verifying With The FlightBox Web Interface

FlightBox includes an onboard web server and web user interface that allows you to check the status of your system and to make changes to the configuration. Most users will not need to access this interface unless they make a change to their system or need to check the system status for troubleshooting purposes.

To verify operation using the web interface, simply open the web browser on your mobile device and direct it to: 192.168.10.1

This will open the web interface's status page. If the page loads and shows Status as "Connected" then you are ready to begin using your FlightBox. If the page does not load or if the Status indicator shows "Disconnected" then you need to troubleshoot your connection.

<span id="page-9-0"></span>For more information on the FlightBox web interface, please see Appendix D.

#### Troubleshooting Connection Issues

Here are a few things to try if you are not able to confirm connectivity:

- Check the wifi settings on your mobile device to make sure you are connected to the FlightBox wifi network. If you have turned the FlightBox off and back on, your mobile device may have reconnected with your home / office / airport wifi network.
- Try connecting from a different device. If the second device connects properly, try rebooting the first device.

## <span id="page-9-1"></span>Using FlightBox With EFB Applications

FlightBox is compatible with many different EFB applications. This guide is intended to help you get FlightBox connected to your app. For detailed instructions on configuring various ADS-B-related features of the app, please see the app developer's documentation.

**→ PRO TIP:** If you have multiple EFB apps on one device and switch from one to another you may not receive ADS-B data on the second app. In some cases the ports used to transfer data are locked by the first application, making it impossible for the second app to access them. To fix this, force close / terminate the first app, then switch to the second.

#### <span id="page-9-2"></span>Aerovie

#### <span id="page-9-3"></span>**Configuration**

Aerovie (formerly Aerovie Reports) automatically recognizes the ADS-B data stream from FlightBox. No specific configuration actions are required.

#### <span id="page-9-4"></span>Verifying Operation

When Aerovie detects ADS-B data input it adds a status icon to the top of the map. The icon looks like an antenna sending or receiving signal. Tap the icon and the ADS-B status overlay will appear. You should see some key stats on the main page. Tap the question mark icon for additional details.

If you do not see the ADS-B status icon, check your connection to the FlightBox wifi network. Also verify that you do not have any other EFB applications running in the background.

#### <span id="page-10-0"></span>App-Specific Quirks

Aerovie gives you fine-grained control over the overlays which appear on the map. There are separate options for "Radar" (which is radar data received over the Internet from the Aerovie servers), "ADS-B Radar Local" (which is ADS-B data received from local / low-power towers), "ADS-B Radar National" (which is ADS-B data received from high-power towers). If you don't see data you expect, you may need to enable the ADS-B-specific overlay.

#### <span id="page-10-1"></span>App Settings

To display ADS-B information, tap the "Overlays" drop-down menu, then tap the "ADSB" sub-menu. Select the items you want to display on the map. Use the heart icons to add items to the Favorites menu.

#### <span id="page-10-2"></span>Avare

#### <span id="page-10-3"></span>**Configuration**

Before you will be able to use FlightBox with Avare, you will need to install the "Avare External I/O Plugin" from the Google Play store. This small app acts as a bridge between the FlightBox and Avare.

Once you have the External I/O Plugin installed, you will need to configure it:

- 1. Launch the Avare External I/O Plugin app.
- 2. From the connection type drop down (the down-arrow next to the word "Bluetooth" at the top of the screen), select "WIFI".
- 3. Change the port value (the number) to 4000.
- 4. Check the "Listen" box.
- 5. Return to the home screen (leaving the plugin running) and launch Avare.

Note that you will need to do this every time you want to use Avare with FlightBox.

#### <span id="page-10-4"></span>Verifying Operation

In the Avare External I/O Plugin, you should see incoming ADS-B messages in the black area below the Wifi configuration.

In Avare you should see ADS-B traffic.

#### <span id="page-11-0"></span>App-Specific Quirks

The plugin is perhaps the biggest quirk. Remember to terminate it if you want to launch another EFB app, otherwise it will hold onto the port used for data, preventing the new app from receiving anything.

#### <span id="page-11-1"></span>App Settings

TODO - any Avare users out there care to provide details on getting the app to display weather and traffic?

#### <span id="page-11-2"></span>Droid EFB

#### <span id="page-11-3"></span>**Configuration**

You will need to configure DroidEFB to recognize the SSID (network name) of your FlightBox. This allows the app to automatically listen for ADS-B data when it sees that the mobile device on which it is running is connected to that network. To configure this:

Tap the "more options" icon (three dots in a vertical line). Select "Preferences" from the menu. Select "Device Settings" from the main menu on the left-hand side of the screen. Select "Stratux ADS-B SSID" Tap "Current" Tap "OK" Use the "Back" button to return to the map display.

#### <span id="page-11-4"></span>Verifying Operation

When it receives the ADS-B data stream, DroidEFB automatically displays the number of ADS-B traffic targets, the age of radar and other data at the top of the map. If your FlightBox has a GPS, DroidEFB will prompt you to select between the tablet's internal GPS (if any) and the GPS data from "Stratux".

#### <span id="page-11-5"></span>**ForeFlight**

Please Note: Open Flight Solutions and FlightBox are not affiliated with or endorsed by ForeFlight. Interoperability *has been independently confirmed by third party users of the software.*

#### <span id="page-11-6"></span>**Configuration**

ForeFlight automatically recognizes the ADS-B data stream from the FlightBox. No specific configuration actions are required.

#### <span id="page-12-0"></span>Verifying Operation

You can verify that ForeFlight is receiving data from the FlightBox by selecting the "Devices" option from the menu. (Access the menu from the "More" tab in the bottom, right-hand corner on the iPad version or from the "Menu" button on the iPhone version.)

You should see a device called "ADS-B" with a status indicator reading "Connected". If you do not see the "ADS-B" item or if it shows as "Disconnected", follow the connectivity troubleshooting steps above.

If you tap on the "ADS-B" device, the app will display a status page that provides statistics about the connection.

#### <span id="page-12-1"></span>App-Specific Quirks

You may notice that the Traffic Update (978/UAT) shows activity while the Traffic Update (1090) does not, even though you have a dual-band system and the FlightBox app or web interface shows 1090 traffic. *This is normal.* FlightBox passes data to ForeFlight using an interface that was originally created for a FreeFlight UAT receiver. As a result, ForeFlight thinks all data coming across that interface is UAT data. Rest assured that the FlightBox is forwarding all traffic to ForeFlight.

ForeFlight has two radar display formats: Composite and Lowest Tilt. Only the Composite layer is available over ADS-B. If you have Lowest Tilt selected you will not see radar updates received via ADS-B.

ForeFlight intermittently displays a label indicating the number of ADS-B towers available. The label, which appears in the upper left-hand corner of the map, appears and disappears in a seemingly random way. You can always find the number of available towers from the ADS-B status page under Devices.

Older versions of ForeFlight will disable input from FlightBox if the AHRS feature (which is not currently operational in ForeFlight) is enabled. This has been corrected in more recent versions.

Even if you have AHRS sensors (which, again, are not currently part of FlightBox) you would not be able to use them to drive the Synthetic Vision feature of ForeFlight.

#### <span id="page-12-2"></span>App Settings

To display various ADS-B information, use the map layer control to enable the various elements you want to see. Some of the more important layers include Traffic, Radar (Composite), TFRs, and AIRMETS/SIGMETS. (The last two are mutually exclusive - you have to pick one or the other.)

Selecting "Flight Category" in the layer list will enable METAR status display on airports that report METARs.

Winds and temps aloft are displayed in the "Winds" tab of various airport detail pages. You can also enable wind barbs on the map by selecting "Winds Aloft" from the layer list.

### <span id="page-13-0"></span>iFly GPS

#### <span id="page-13-1"></span>**Configuration**

FlightBox works with the iFly apps for iOS and Android as well as the wifi-enabled iFly hardware devices (720, 740). Once you have the device connected to the FlightBox wifi network you will need to enable ADS-B reception. To do this:

- 1. Select "Menu" from the main screen.
- 2. Select "About" from the menu.
- 3. Select "Connected Devices" from the About menu.
- 4. Select "Stratux/FlightBox" from the Wireless Device Options menu.
- 5. The Connected Devices list should show "Stratux/FlightBox ADSB Receiver"
- 6. Click "Close" to return to the main screen.

#### <span id="page-13-2"></span>Verifying Operation

Repeat the steps above to display the Connected Devices status box. (If you have multiple connected devices, select "Stratux/FlightBox ADSB Receiver" from the list of devices.) If the FlightBox is properly connected status window will show statistics for the connection. If you are on the ground and not receiving ADS-B signals, you should still see the "Heartbeat" counter incrementing.

#### <span id="page-13-3"></span>App-Specific Quirks

By default, iFly hides traffic that is distant. If you want to see all traffic, regardless of its distance, you can enable it as follows:

- 1. Select the "Setup" option.
- 2. Select the "Alerts and Warnings" option from the Setup menu.
- 3. Select the "Traffic Alerts" option from the Alerts and Warnings menu.

You will need to go into both the "Distance Visibility" and "Altitude Visibility" options and select "Unlimited"

<span id="page-14-0"></span>App Settings

To display various ADS-B information, use the "Map Mode" menu to enable data elements including METAR/TAF, NEXRAD, AIRMET/SIGMET, and Traffic.

## <span id="page-15-0"></span>Part 2: FlightBox and ADS-B

FlightBox receives weather, traffic and (optionally) location information and forwards that information to a tablet or smartphone application. Using FlightBox is very simple (see the quick start guide above). However, FlightBox is built on several key concepts which pilots should understand.

## <span id="page-15-1"></span>ADS-B Glossary

Here are a few of those key terms and concepts:

**ADS-B** - this refers to the FAA's "Automatic Dependent Surveillance - Broadcast", part of the NextGen™ airspace management program that the agency has been working to roll out since the beginning of the century. Its ultimate goal is to replace traditional radar with a more precise system that will allow for tighter separation between aircraft. FlightBox receives and processes ADS-B information into a format that your EFB application can use.

**ADS-B In** - equipment that receives, processes, and in some cases displays ADS-B data including weather (from FAA ground towers) and traffic (from FAA ground towers and directly from aircraft equipped with ADS-B Out). FlightBox is an ADS-B In system.

**ADS-B Out** - equipment installed in an airplane that transmits position information to Air Traffic Control (via receivers on FAA ground towers) and to nearby aircraft. ADS-B Out systems must meet FAA certification standards and must be permanently installed. FlightBox is *not* and ADS-B out system.

**Wifi** - a wireless networking technology supported by all modern computers and mobile devices. FlightBox creates a wifi network to which your tablet or smartphone connects. This is how the data is delivered to your device and EFB application. The FlightBox looks just like any other access point (also know as a "hot spot") to your mobile device.

**Dual Band** - this refers to ADS-B receivers built to receive from both of the two radio systems used for ADS-B in the United States. Dual band systems are able to receive weather and traffic information on the UAT network and additional traffic data information the 1090-ES network.

**Single Band** - refers to any ADS-B receiver which is only built to receive on one of the two ADS-B networks. In the United States, single band systems are built to receive on the UAT frequency. Outside of the United States, single band systems are built to receive 1090-ES data. **UAT** - stands for "Universal Access Transceiver" - one of two ADS-B radio standards used in the United States. UAT data is sent on 978 MHz. FAA ground towers transmit weather and some<sup>3</sup> traffic information over UAT. Light aircraft that operate below 18,000' may use UAT for ADS-B Out.

**1090-ES** - the second of two ADS-B radio standards. 1090-ES is the international standard and is used worldwide. In the United States it is required for aircraft that operate above 18,000' and those that travel internationally to destinations that require ADS-B. 1090-ES only provides traffic information.

**FIS-B** - stands for Flight Information Service - Broadcast. This is the collection of data uplink "products" sent over UAT by FAA ground towers. It includes a number of weather products (NEXRAD, METARs, TAFs, etc.), NOTAMs, and airspace usage data (TFRs, special use airspace updates).

**TIS-B** - stands for "Traffic Information Service - Broadcast". This service, available on both UAT and 1090-ES, transmits a subset of traffic targets observed by ATCs secondary surveillance radar (aka "transponder radar"). See the section on ADS-B Traffic for details on what is included in the TIS-B broadcast.

**ADS-R** - stands for "Automatic Dependent Surveillance - Rebroadcast". This service, available to aircraft equipped with ADS-B Out and either UAT or 1090-ES "In" provides traffic information from the "other" system - UAT In aircraft receive information about nearby traffic targets equipped with 1090-ES "Out", while 1090-ES "In" aircraft receive information about UAT "Out" targets.

**WAAS** - stands for "Wide Area Augmentation System", an enhancement to the Global Positioning System (GPS) which allows GPS receivers to correct for various errors resulting in a very precise position. WAAS-augmented GPS is currently the only acceptable position source for ADS-B Out.

**USB** - a popular standard for connecting and powering computing devices including tablets and smartphones. FlightBox uses USB power to operate. USB is always 5 volts, but the available amperage depends on the power source. FlightBox requires a USB power source that can provide at least 2 amps.

<sup>&</sup>lt;sup>3</sup> ADS-B traffic is complicated. See the section on traffic for a full explanation of its capabilities and limitations.

## <span id="page-17-0"></span>ADS-B Traffic Demystified

ADS-B weather (and other FIS-B products) are easy to understand: the FAA constantly broadcasts data from the network of ground towers and any receiver in range gets an accurate, up-to-date view of the local, regional and national conditions. ADS-B traffic, on the other hand, is more complicated. There are actually three kinds of ADS-B traffic: direct (ship-to-ship), TIS-B, and ADS-R.

#### <span id="page-17-1"></span>Direct ADS-B Traffic

Direct, as you might guess, is received directly from other aircraft in the area. If you have a dual band receiver you will be able to receive traffic information from any aircraft equipped with ADS-B Out. Today that is a rather limited number of airplanes, but as we get closer to 2020 the number will increase dramatically. In the long run, direct ADS-B traffic will be the primary source of traffic information.

#### <span id="page-17-2"></span>ADS-R Traffic

ADS-R is a bit of a compromise and is specific to the United States. When the FAA decided to offer two separate ADS-B systems, they needed a way to allow users of one system to view traffic data provided by users of the other system. To do this, they require each ADS-B Out message to indicate what (if any) ADS-B In capabilities the aircraft supports. If, for example, an aircraft only supports UAT for both In and Out, then the ground towers will relay 1090-ES traffic information over the UAT link.

To receive ADS-R, you need to have ADS-B Out and you need to have your ADS-B transmitter configured to indicate that you only support ADS-B In on one of the two systems (UAT or 1090-ES). If your ADS-B Out messages indicate that you support ADS-B In on both systems, you will not receive ADS-R: the towers expect you to receive all ADS-B traffic information directly.

#### <span id="page-17-3"></span>TIS-B Traffic

The TIS-B service broadcasts a subset of the traffic picked up by ATC radar. Here's where it gets complicated. The data broadcast by TIS-B is not simply a complete copy of the traffic in the neighborhood of a given ground tower. It is filtered and limited based on a number of factors. First, TIS-B does not include any traffic targets that are ADS-B Out equipped. Second, the broadcasts only include traffic operating inside the "hockey pucks" of aircraft equipped with ADS-B Out.

The software in the FAA ground towers automatically defines a puck for each "client" aircraft each aircraft that is providing valid ADS-B position data. These pucks are 30 miles in diameter and 3,500 feet tall. The client aircraft is centered within the puck, and the software in the towers relays any Mode C (radar) targets visible within the volume of the puck.

In any given area there are likely multiple ADS-B Out "clients" which results in multiple pucks. Some of these overlap:

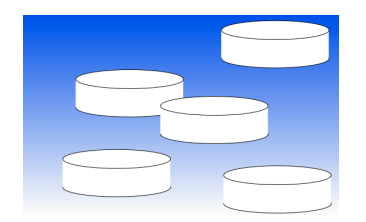

As a result of this selective process, the traffic data available to an aircraft that is not a client (i.e. not equipped with ADS-B Out) will not receive a complete view of TIS-B targets in their area. In fact, the view provided by their ADS-B In receiver may show irrelevant targets a long way off while not presenting a much closer target that presents a potential conflict.

ADS-B TRAFFIC IS ADVISORY ONLY - YOU MUST STILL SEE AND AVOID TRAFFIC

Even if your aircraft is equipped with ADS-B Out, you will not always receive a complete picture of traffic via ADS-B. ADS-B will not display any aircraft that are not either equipped with ADS-B Out or visible to ATC radar. Aircraft without electrical systems will not be displayed. Aircraft too low for ATC radar to receive will not be displayed.

#### <span id="page-18-0"></span>Traffic Display

Each EFB application and/or EFIS displays traffic in a slightly different way. Most follow ICAO / FAA standards which use a set of

### <span id="page-18-1"></span>ADS-B Traffic Ghosts

It is common to receive "false positive" traffic alerts / targets which are caused by a limitation of the ADS-B system. These often appear suddenly, usually in very close proximity to your current position. This happens when the delay between the time you are picked up by ATC radar and the time the data arrives at your display app makes it difficult or impossible to positively filter out the "ownship" target.

In other words, the position for the target is just far enough away from your actual position that the software cannot be sure that it is you, so in an effort to err on the side of safety it displays the target and (often) an alert. If you see such a "ghost" image, do not panic but do not ignore it either. Take a moment to verify that there are no other aircraft in your immediate vicinity before disregarding the alert.

### <span id="page-19-0"></span>ADS-B Weather Basics

The ADS-B FIS-B (Flight Information System - Broadcast) uplinks a wide variety of weather products to all aircraft with ADS-B In. The products include:

- NEXRAD Radar (Regional and CONUS)
- METARs
- TAFs
- AIRMETs / SIGMETs
- Winds / Temps Aloft
- PIREPs
- Cloud Tops
- Icing
- Lightning
- Turbulence
- NOTAMs

The specific products uplinked from any given tower depend on the tower's configuration. Some are low-power local / regional towers and uplink only local data. Other higher-power towers provide additional regional and CONUS data.

Remember you won't get weather on the ground! Remember that not all ADS-B towers provide the same weather data: low power towers provide regional NEXRAD, high-power towers provide CONUS NEXRAD.

## <span id="page-20-0"></span>Appendix A: The FlightBox Web Interface

Several common tasks that involve the web interface include:

- 1. Initial confirmation that your FlightBox is connected and operating.
- 2. Updating the firmware on your FlightBox.
- 3. Setting the ICAO code for your aircraft.
- 4. Enabling 1090-ES when upgrading a single-band system to dual band.
- 5. Enabling GPS when installing the Remote GPS option.
- 6. Switching a single band system from UAT to 1090-ES for use outside of the United States.

Confirming that your system is receiving traffic, weather, and (optionally) GPS data.

Navigating The Web Interface

Status Page

Weather Page

Traffic Page

Setting Page

Updating Your FlightBox

## <span id="page-20-1"></span>Part 3: Warranty

## <span id="page-20-2"></span>Falken Avionics Sales and Return Policy

Thank you for purchasing avionics from Falken. This Sales and Return Policy applies to your purchase of hardware manufactured by Falken and third party hardware and accessories purchased from Falken.

# <span id="page-21-0"></span>Shipping

We will ship products using a carrier selected by us. While we will try to meet your shipment and delivery dates, we may be unable to do so in the event of low product inventory. In addition, many events beyond our control can affect the delivery of your Products after we provide it to the carrier. Therefore, we are not liable for late shipment or delivery or any loss, damage, or penalty you incur from any delay in shipment or delivery. Notwithstanding the foregoing, risk of loss and title for products pass to you upon delivery to you.

# <span id="page-21-1"></span>Returns

If you are not fully satisfied with your purchase, you may return your products within thirty (30) days of delivery so long as they are in their original condition and packaging and you enclose the original packaging slip. iPads and other Apple product returns must be unopened. We do not accept returns of iPads or other Apple Products where any part of the original packaging has been opened, broken, or altered. We will refund your purchase price in full but you will be required to pay for return shipping. You must return all products, cords, cables, parts and documentation that were included with the original package. Refunds will be applied to the original purchase method. Only products purchased directly from Falken can be returned to Falken. Products you purchase through authorized retail partners must be returned in accordance with their respective return policies.

# <span id="page-21-2"></span>Availability

The products offered by Falken include items manufactured by Falken as well as Third Party Hardware purchased and resold by Falken. From time to time, we may be unable to manufacture or obtain a sufficient supply of products. In addition, there may be occasions when we confirm your order but subsequently learn that we are unable to supply your products. Therefore, we reserve the right at any time to limit or change

quantities available for purchase or to cancel your order. If we cancel your order, we will refund your purchase price in full.

# <span id="page-22-0"></span>End User Customers

We sell and ship products only to customers located in the United States for their own use. You may not purchase products for resale, and we reserve the right to refuse or cancel your order if we believe you will do so. Your use of the products is governed by Falken's Terms of Service and related agreements.

# <span id="page-22-1"></span>Hardware Product Warranty

Falken Avionics warrants all FlightView hardware against defects in materials and workmanship under normal use for a period of one (1) year from the shipping date. Falken will replace such defective hardware at no cost to you. However, you must return the defective hardware to Falken at the designated address and in the designated box, with all accessories, cords, cables, parts and documentation included, within fourteen (14) days of receiving your replacement hardware. You will be asked to provide a payment card number to Falken when you initiate a warranty based return. In the event you fail to return your defective hardware pursuant to the process and time frame specified by Falken, Falken will charge the card you provided when you initiated your warranty based return. This is your sole and exclusive remedy for breach of this limited warranty. This limited warranty is only available to you as the original purchaser of the hardware. Warranty coverage terminates if you sell or transfer your hardware. No Falken reseller, agent, or employee is authorized to make any modification, extension, or addition to this limited warranty. To initiate a warranty based return, contact Falken Support.

This limited warranty does not apply to hardware that has been subject to alteration, unauthorized repair, tampering, accident, abuse, misuse, fire, acts of god (including, without limitation, earthquake, flood, hurricane, lightning, or tornado) or other external causes. This limited warranty does not apply to any Third Party Hardware, any consumable parts, including batteries, or any software, even if resold or included with the hardware. All Third Party hardware resold or included by Falken is provided solely according to the warranty and other terms specified by the manufacturer, who is solely responsible for service and support for its Product. For service, support, or warranty assistance, you should contact the manufacturer directly.

TO THE MAXIMUM EXTENT PERMITTED BY APPLICABLE LAW, THIS LIMITED WARRANTY IS PROVIDED IN LIEU OF ANY OTHER WARRANTY, WHETHER EXPRESS OR IMPLIED, WRITTEN OR ORAL, WITH RESPECT TO ANY FALKEN AVIONICS OR THIRD PARTY PRODUCT. ACCORDINGLY, FALKEN AVIONICS EXPRESSLY DISCLAIMS ANY WARRANTY OR CONDITION OF MERCHANTABILITY, NON-INFRINGEMENT, FITNESS FOR A PARTICULAR PURPOSE, OR AGAINST HIDDEN OR LATENT DEFECTS. TO THE EXTENT SUCH WARRANTIES CANNOT BE DISCLAIMED, FALKEN AVIONICS LIMITS THE DURATION AND REMEDIES OF SUCH WARRANTIES TO THE DURATION AND REMEDY OF THIS LIMITED WARRANTY. IN NO EVENT WILL FALKEN AVIONICS BE LIABLE FOR ANY LOSS OR DAMAGE OR FOR INCIDENTAL, CONSEQUENTIAL, SPECIAL, OR INDIRECT DAMAGES HOWEVER CAUSED ARISING OUT OF YOUR USE OF OR INABILITY TO USE ANY FALKEN OR THIRD PARTY PRODUCTS, INCLUDING LOSS OF REVENUE, LOSS OF ACTUAL OR ANTICIPATED PROFITS, LOSS OF GOODWILL, OR LOSS OF REPUTATION

For the latest version of the Falken Avionics warranty, please see: <https://www.falkenavionics.com/hardware-warranty-policy/>